## **Come scaricare e utilizzare l'estensione Google Traduttore in Google Chrome**

### **Come scaricare:**

- 1. In un browser Google Chrome, apri quest[o link](https://chrome.google.com/webstore/detail/google-translate/aapbdbdomjkkjkaonfhkkikfgjllcleb)
- 2. Fai clic su "Aggiungi a Chrome"

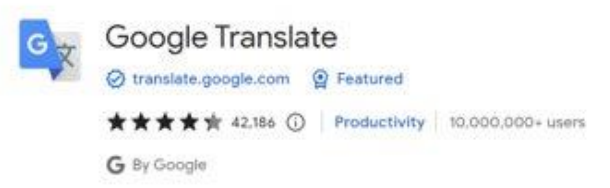

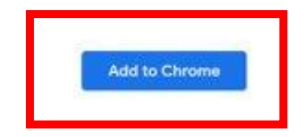

3. Una volta scaricato, dovresti vedere un pezzo del puzzle nell'angolo in alto a destra del tuo browser

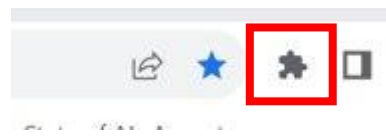

4. Se fai clic sul pezzo del puzzle, noterai "Google Translate", il che significa che il download è andato a buon fine

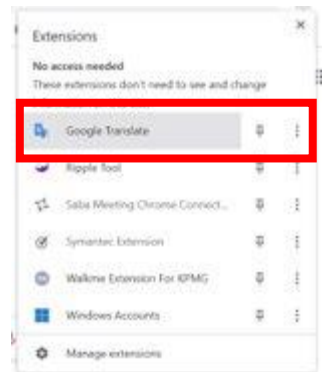

#### **Modo d'uso:**

- 1. Vai alla pagina web che vuoi tradurre
- 2. Fai clic sul pezzo del puzzle nell'angolo in alto a destra del browser

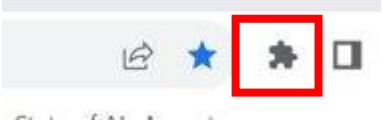

3. Fare clic su "Google Translate" dall'elenco

| Extensions |                                                                    |    |     |
|------------|--------------------------------------------------------------------|----|-----|
|            | No access needed<br>These externators don't need to see and change |    |     |
|            | Google Translate                                                   |    |     |
|            | <b>W</b> Ripple foot<br>1754, 1862                                 |    | Œ   |
|            | 5 Salu Meeting Chrome Connect.                                     | a. | 摄   |
|            | Symantec Edemica                                                   |    |     |
|            | Walkme Extension For KPMG<br>tan establish book at 19              |    |     |
|            | Wedows Accounts                                                    |    | - 1 |
|            | Manage extensions                                                  |    |     |

4. Fai clic su "Traduci questa pagina"

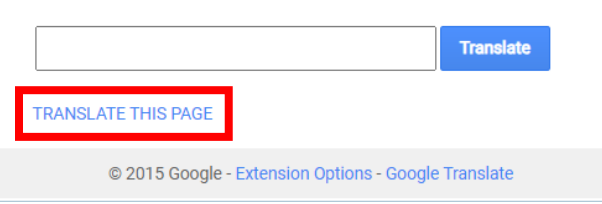

### 5. Seleziona la tua lingua preferita

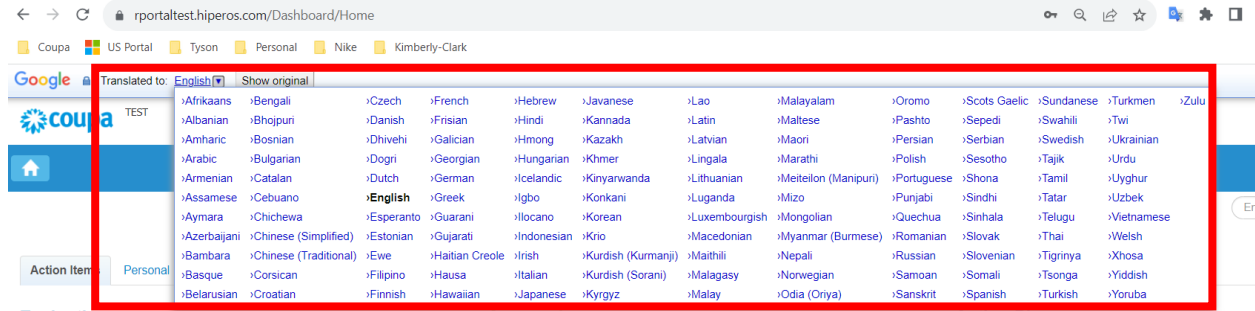

NOTA: si prega di selezionare solo tra le seguenti lingue supportate da Kimberly-Clark: francese, russo, ebraico, ceco, tedesco, italiano, spagnolo, ucraino, coreano, tailandese, vietnamita, cinese (semplificato e tradizionale) e indonesiano

6. La pagina verrà tradotta di conseguenza

NOTA: i passaggi 3-5 dovranno essere ripetuti ogni volta che una pagina viene ricaricata

# **Come scaricare e utilizzare l'estensione Google Translate in Microsoft Edge**

### **Come scaricare:**

- 1. In un browser Microsoft Edge aprire questo [collegamento](https://microsoftedge.microsoft.com/addons/detail/edge-translate/bfdogplmndidlpjfhoijckpakkdjkkil)
- 2. Fai clic su "Ottieni"

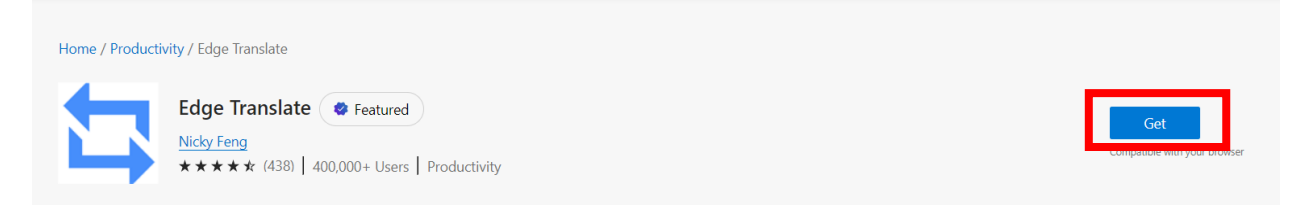

3. Una volta scaricato, dovresti vedere un pezzo del puzzle nell'angolo in alto a destra del tuo browser

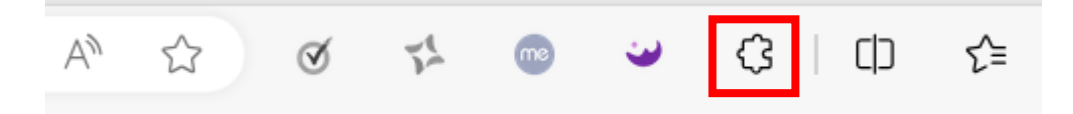

# **Modo d'uso:**

- 1. Vai alla pagina web che vuoi tradurre
- 2. Fai clic sul pezzo del puzzle nell'angolo in alto a destra del browser

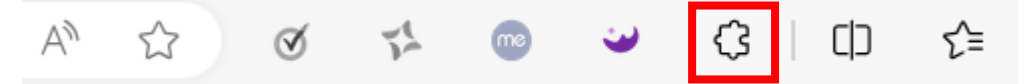

3. Seleziona la lingua in cui desideri tradurre la pagina utilizzando il menu a discesa

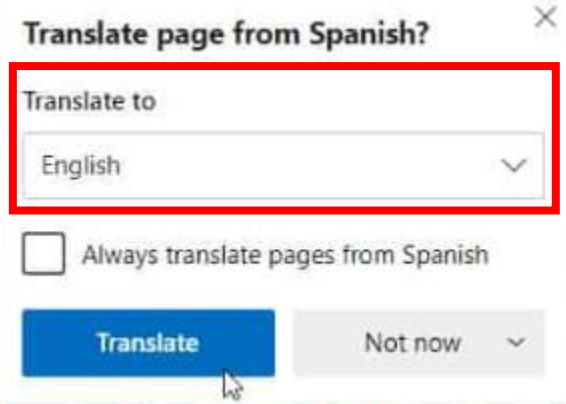

NOTA: si prega di selezionare solo tra le seguenti lingue supportate da Kimberly-Clark: francese, russo, ebraico, ceco, tedesco, italiano, spagnolo, ucraino, coreano, tailandese, vietnamita, cinese (semplificato e tradizionale) e indonesiano

4. Fai clic su "Traduci"

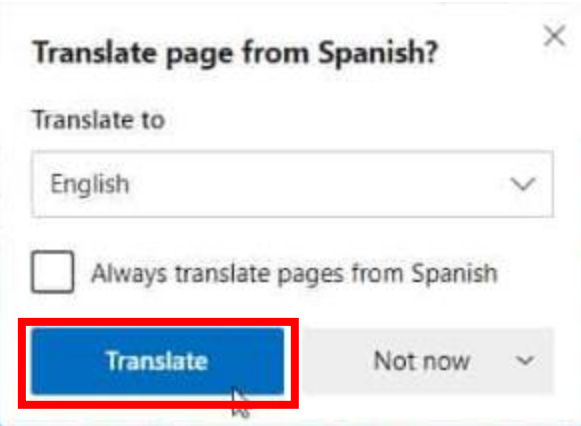

5. La pagina verrà tradotta di conseguenza

NOTA: i passaggi 2-4 dovranno essere ripetuti ogni volta che una pagina viene ricaricata